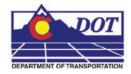

This document guides you through using the Batch Process tool in MicroStation. Additional Batch Process files can be substituted into this workflow. This example uses a specific batch process file that changes the level of the North Arrow cell and the Match Lines. In 2.04 and prior versions of the configuration, Plan and Profile Generator placed the North Arrow cell and the Match Lines on the incorrect level. This process will correct this error in multiple sheets at the same time.

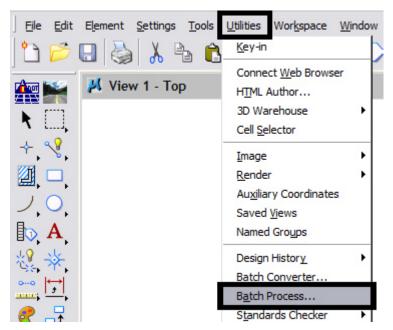

1. Select Utilities > Batch Process in MicroStation.

2. **<D>** on the **Search** icon to browse for the Batch Process command file.

| 📕 [untitled] - Batch Process | _ <b>_</b> ×           |
|------------------------------|------------------------|
| <u>Fi</u> le <u>E</u> dit    |                        |
| 1 🖻 🖯 🔓 X 🗷                  | Process Selection Only |
| Command File                 | 9/1                    |
| Initial Model All Models     | Apply to Selection     |
| Process Tasks                |                        |
| # 🛆 File                     | Model                  |
|                              |                        |
|                              |                        |
| •                            | <b>•</b>               |

- 3. Navigate to C:\Workspace\Workspace-CDOT\_XM\Standards-Global\MicroStation\Data.
- 4. <D> the command file *PnP\_Cell-Fix.txt* (found in the leftmost list box) then <D> OK.

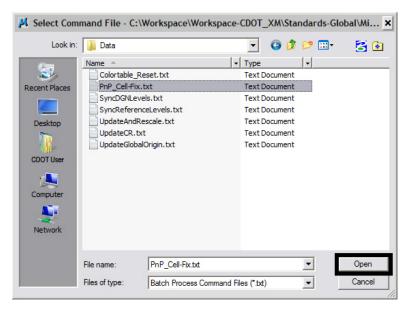

- <u>Note:</u> The file, *PnP\_Cell-Fix.txt*, changes the level of the North Arrow cell and the Match Lines from Default to the correct levels, *GEN\_SHEET\_North-Arrow* and *GEN\_SHEET\_Match-Line*.
- 5. **<D>** the **Add Files** icon.

| 📕 [untitled] - Batch Process                                                                                                    | _ 🗆 🗙                                                                             |
|----------------------------------------------------------------------------------------------------|-----------------------------------------------------------------------------------|
| Ele       Edit         Image: Second state state | Ocess Selection Only       ies to Process       Q       Image: Apply to Selection |
| Process Tasks       #      File                                                                                                    | Model                                                                             |

- 6. Select the sheet files created by the Plan and Profile Generator in InRoads.
- 7. **<D> Add**.

| Select Files and Directories to process - C:\Projects\12345\Design\Drawings\                                                                                                    | × |
|----------------------------------------------------------------------------------------------------|---|
| Look in: 🜗 Drawings 💿 😨 🚱 😰 🖽 - 🛃 🗑                                                                                                    |   |
| Name         •           Al 12345DES_PhP01.dgn           Al 12345DES_PhP02.dgn           Al 12345DES_PhP02.dgn           Al 12345DES_PhP03.dgn           Al 12345DES_PhP05.dgn           Al 12345DES_PhP05.dgn           Al 12345DES_PhP05.dgn           Al 12345DES_PhP05.dgn           Al 12345DES_PhP05.dgn           Al 12345DES_PhP05.dgn           Al 12345DES_PhP05.dgn           Al 12345DES_PhP05.dgn           Al 12345DES_PhP05.dgn           Al 12345DES_PhP05.dgn           Al 12345DES_PhP05.dgn           Al 12345DES_PhP05.dgn           Al 12345DES_PhP05.dgn           Al 12345DES_PhP05.dgn           Al 12345DES_PhP10.dgn           Al 12345DES_PhP11.dgn           Al 12345DES_PhP13.dgn           Al 12345DES_PhP13.dgn           Al 12345DES_PhP13.dgn           Al 12345DES_PhP13.dgn           Al 12345DES_PhP13.dgn           Al 12345DES_PhP13.dgn           Al 12345DES_PhP13.dgn           Al 12345DES_PhP13.dgn           Al 12345DES_PhP13.dgn           Al 12345DES_PhP13.dgn           Al 12345DES_PhP13.dgn |   |
| Files of type: MicroStation DGN Files (*.dgn)  Cancel                                                                                                    |   |
|                                                                                                    |   |
| Selected Files:                                                                                                    |   |

Note: You can hold down the Ctrl or Shift key to select multiple files.

8. **<D> Done** after the files have been added.

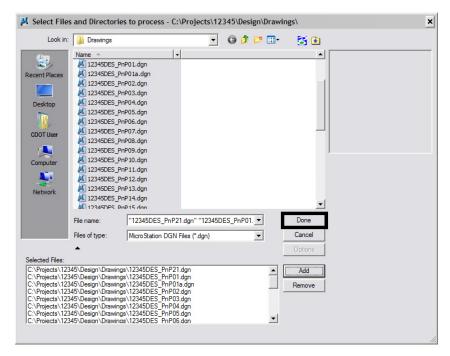

9. **<D>** the Process Batch Process Job icon.

| µ(լւ                                 | untitled] - Batch Process                                                            |                                        |                    | _ 🗆 🗙 |
|--------------------------------------|--------------------------------------------------------------------------------------|----------------------------------------|--------------------|-------|
| <u>Fi</u> le                         | Edit                                                                                 |                                        |                    |       |
| 🎦 📂 🖫 🏠 🗙 🗾 🗖 Process Selection Only |                                                                                      |                                        |                    |       |
| Co                                   | mmand File PnP_Cell-Fix.tx Process Batch Pr                                          | ocess Job                              | 2 🗸 🔁              |       |
|                                      | Initial Model                                                                        | •                                      | Apply to Selection |       |
|                                      |                                                                                      |                                        |                    |       |
| Proces                               | ss Tasks                                                                             |                                        |                    |       |
| Proces                               | ss Tasks<br>File                                                                     | Model                                  |                    | •     |
|                                      |                                                                                      |                                        | 3                  |       |
|                                      | File                                                                                 | All Models                             |                    | -     |
| # ∠<br>1                             | File<br>C:\Projects\12345\12345DES_PnP21.dgr                                         | All Models<br>All Models               |                    | -     |
| # ∆<br>1<br>2                        | File<br>C:\Projects\12345\12345DES_PnP21.dgr<br>C:\Projects\12345\12345DES_PnP01.dgr | All Models<br>All Models<br>All Models | 5                  | -     |

10. Review the file list before processing. If this is correct, <D> the **Process** icon. This will execute the Batch Process command file.

| Files to Process |                                |              |         |        |
|------------------|--------------------------------|--------------|---------|--------|
| # /              | File                           | Model        | Status  | Time 🔺 |
| 1                | C:\Projects\12345DES_PnP21.dgr | CDOT Default | Pending |        |
| 2                | C:\Projects\12345DES_PnP01.dgr | CDOT Default | Pending |        |
| 3                | C:\Project\12345DES_PnP01a.dgr | CDOT Default | Pending |        |
| 4                | C:\Projects\12345DES_PnP02.dgn | CDOT Default | Pending |        |
| 5                | C:\Projects\12345DES_PnP03.dgn | CDOT Default | Pending |        |
| 6                | C:\Projects\12345DES_PnP04.dgn | CDOT Default | Pending |        |
| 7                | C:\Projects\12345DES_PnP05.dgn | CDOT Default | Pending |        |
| 8                | C:\Projects\12345DES_PnP06.dgn | CDOT Default | Pending |        |
| 9                | C:\Projects\12345DES_PnP07.dgn | CDOT Default | Pending |        |
| 10               | C:\Projects\12345DES_PnP08.dgn | CDOT Default | Pending |        |
| 11               | C:\Projects\12345DES_PnP09.dgn | CDOT Default | Pending |        |
| •                |                                |              |         |        |
|                  | Process                        |              | Cancel  |        |

- 11. Review the *Status* field to make sure all files were processed without an error.
- 12. After verifying this, **<D> Done**.

| K Files to Process |                                |                |           |      |   |
|--------------------|--------------------------------|----------------|-----------|------|---|
| # /                | File                           | Model          | Status    | Time | - |
| 1                  | C:\Projects\12345DES_PnP21.dgr | n CDOT Default | Processed | 1.9  |   |
| 2                  | C:\Projects\12345DES_PnP01.dgn | n CDOT Default | Processed | 1.6  |   |
| 3                  | C:\Project\12345DES_PnP01a.dgr | CDOT Default   | Processed | 1.5  |   |
| 4                  | C:\Projects\12345DES_PnP02.dgn | n CDOT Default | Processed | 1.9  |   |
| 5                  | C:\Projects\12345DES_PnP03.dgn | n CDOT Default | Processed | 1.9  |   |
| 6                  | C:\Projects\12345DES_PnP04.dgn | n CDOT Default | Processed | 1.7  |   |
| 7                  | C:\Projects\12345DES_PnP05.dgn | n CDOT Default | Processed | 1.9  |   |
| 8                  | C:\Projects\12345DES_PnP06.dgn | n CDOT Default | Processed | 2.0  |   |
| 9                  | C:\Projects\12345DES_PnP07.dgn | n CDOT Default | Processed | 1.7  |   |
| 10                 | C:\Projects\12345DES_PnP08.dgn | n CDOT Default | Processed | 1.6  |   |
| 11                 | C:\Projects\12345DES_PnP09.dgn | n CDOT Default | Processed | 2.4  | 7 |
| •                  |                                |                |           | E F  | Γ |
|                    | Done                           | Cancel         |           |      |   |

13. **<D>** the **Save** icon to save the files included in the Batch Process. Every time you rerun the Plan and Profile generator in InRoads, the changes to the North Arrow cell and the Match Lines will be lost. You can recall the \*.bprc file to execute the batch process.

| 🖊 [i          | untitled] - Batch Process                                                            | _                                            | <b>x</b> |  |  |
|---------------|--------------------------------------------------------------------------------------|----------------------------------------------|----------|--|--|
| <u>Fi</u> le  | Elle Edit                                                                            |                                              |          |  |  |
| Co            | Command Fi Save Batch Process Job                                                    |                                              |          |  |  |
|               | Initial Model All Models                                                             | <ul> <li>Apply to Selection</li> </ul>       |          |  |  |
|               | Process Tasks                                                                        |                                              |          |  |  |
| Proce         | ss Tasks                                                                             |                                              |          |  |  |
| Proces        | ss Tasks<br>File                                                                     | Model                                        |          |  |  |
|               |                                                                                      |                                              | -        |  |  |
|               | File                                                                                 | r All Models                                 | -        |  |  |
|               | File<br>C:\Projects\12345\12345DES_PnP21.dg                                          | r All Models<br>r All Models                 | -        |  |  |
| # △<br>1<br>2 | File<br>C:\Projects\12345\12345DES_PnP21.dgr<br>C:\Projects\12345\12345DES_PnP01.dgr | r All Models<br>r All Models<br>r All Models | -        |  |  |

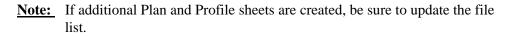

14. Give the saved file an extension of \*.*bprc*. Navigate to *C:\Projects\.....\Design\Working* and <D> Save.

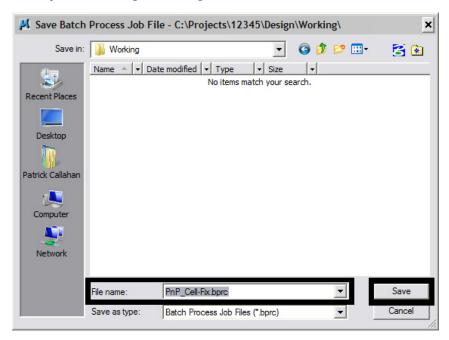

15. Verify the name in the dialog header.

| N P                | nP_Cell-Fix.bprc Batch Process                                             | _ <b>_</b> ×                                 |
|--------------------|----------------------------------------------------------------------------|----------------------------------------------|
| - <u>Fi</u> le     | <u>E</u> dit                                                               |                                              |
| •                  | 📂 🔲 強 🗙 🛃 🗖 Proce                                                          | ss Selection Only                            |
| Co                 | mmand File PnP_Cell-Fix.txt                                                | ۹ / 🗅                                        |
|                    | Initial Model All Models                                                   | Apply to Selection                           |
| Proce              | ss Tasks                                                                   |                                              |
|                    |                                                                            |                                              |
| # 🛆                | File                                                                       | Model 🔺                                      |
| # △<br>1           | File<br>C:\Projects\12345\12345DES_PnP21.dc                                |                                              |
| # △<br>1<br>2      |                                                                            | r All Models                                 |
| # A<br>1<br>2<br>3 | C:\Projects\12345\12345DES_PnP21.dg                                        | r All Models                                 |
| 1 2                | C:\Projects\12345\12345DES_PnP21.dc<br>C:\Projects\12345\12345DES_PnP01.dc | r All Models<br>r All Models<br>r All Models |

16. To open a Batch Process file **<D>** the **Open** icon.

| _ 🗆 🗙                  |
|------------------------|
|                        |
| Process Selection Only |
| 900                    |
| Apply to Selection     |
|                        |
| Model                  |
|                        |
|                        |
|                        |

17. Navigate to the \*.bprc file previously saved, <D> the filename then <D> OK. Follow steps 9-12 to execute the Batch Process command file.